# Importing TEM Data into IX1D v 3 using PROTIX– A Tutorial

**Version 1.1**

© 2011 Interpex LimitedAll rights reserved

#### First list and read the PROTIX Help File

#### Exporting for Ix1D

- Press  $\langle Py \rangle$  to scroll through decays
- Mark some decays to export with + ₩  $M\langle Ent \rangle$  marks all. Msss <Ent> marks stations beginning sss; - unmarks; MU<Ent> unmarks all.
- Press C<Ent> to combine & copy marked decays (adding to end of list). You can then unmark all (MU), and mark and copy more decays.
	- (Adjacent measurements at same station will be averaged. Press  $**$ ss $\text{Ent}\times\text{Ent}$ to change the current station to sss.)
- Press <Esc> to write the copied soundings 美 in a .USF file for interpreting with Interpex's Ix1d.

Now with this in mind, we execute PROTIX inside of DOSBOX (dosbox.sourceforge.net).

# Next Run PROTIX with file name

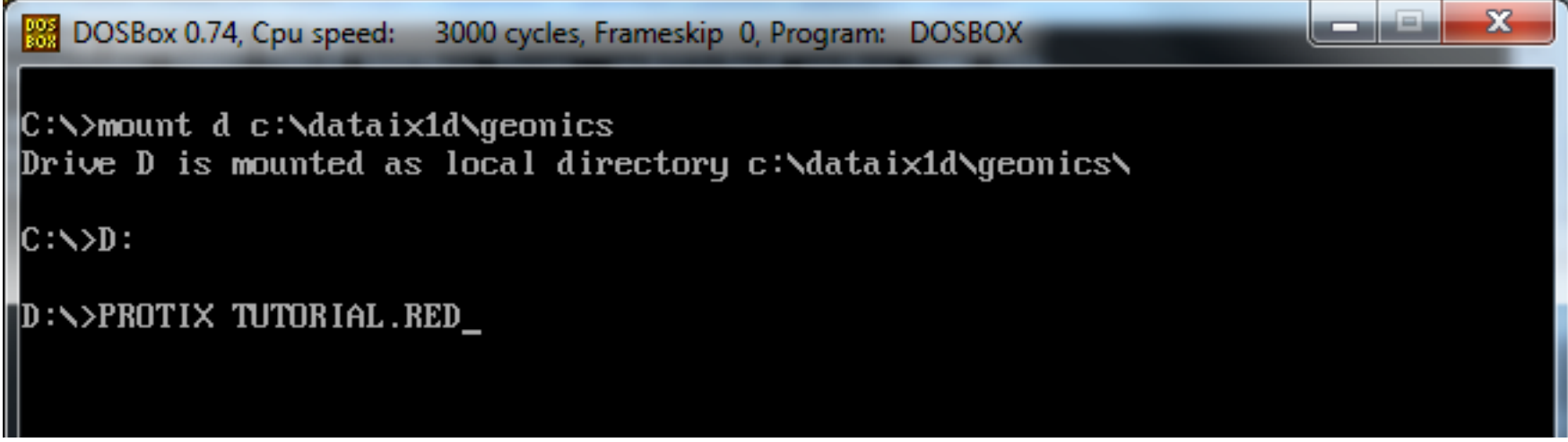

First, run DOSBOX and mount the directory containing your data and the PROTIX program as a drive.

Next, switch to that drive and run PROTIX with the name of the file you wish to convert to USF FORMAT.

#### PROTIX Loads the Data

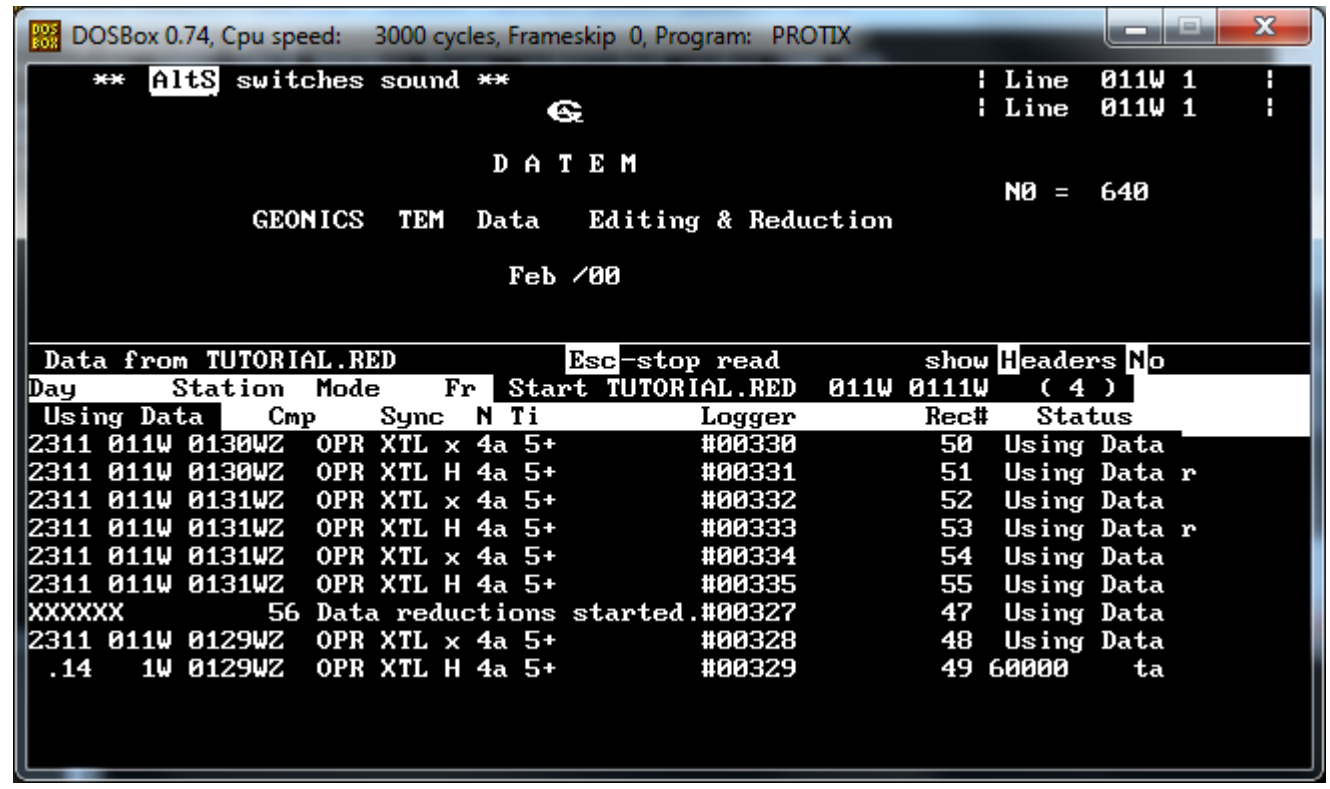

PROTIX will generate some noises and scrolling text as it loads the data.

#### The DOS Graphics Shows Data

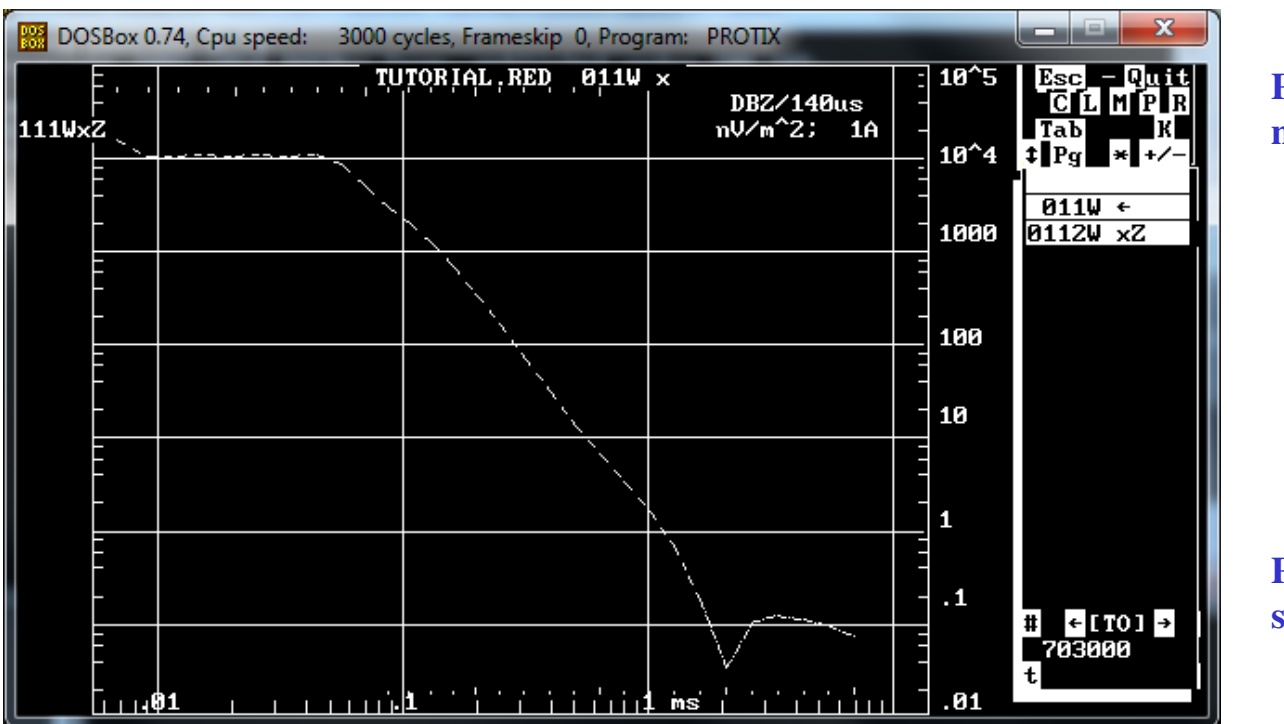

**Press "M" to bring up a menu:**

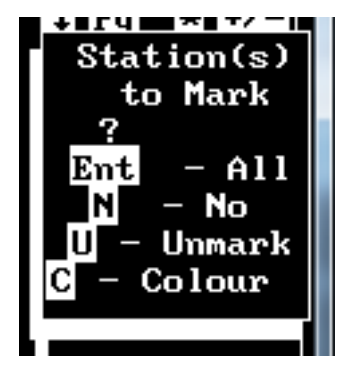

**Press<enter> to mark all soundings and continue.**

The DOS graphics screen shows the data and a menu. The file is identified in the lower right corner of the screen.Menu may be at the top or right side of the screen.

#### Now, The DOS Graphics Shows All Data

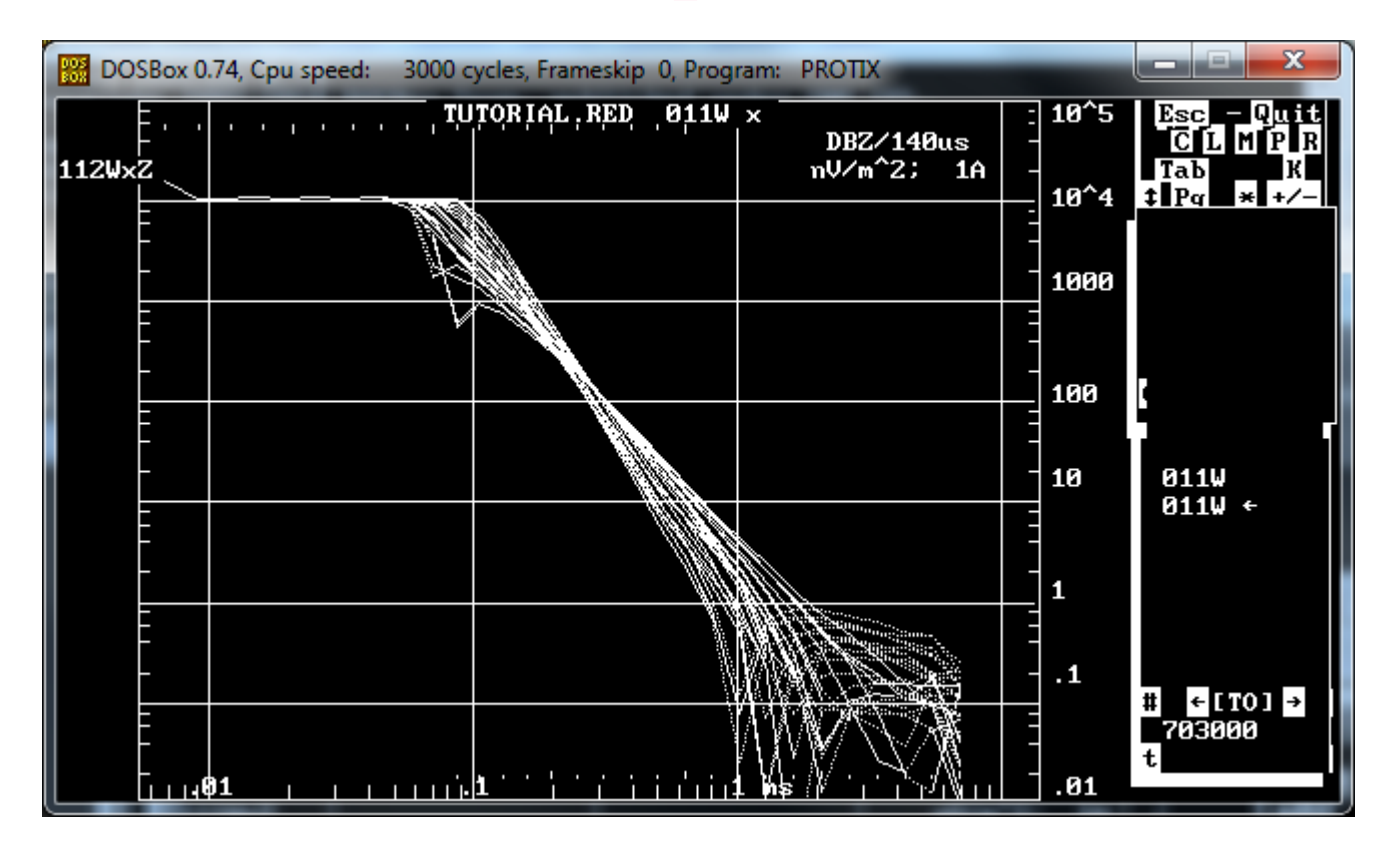

The DOS graphics screen shows all data and one of them will be selected (flashing).

#### Combine Like Data Sets

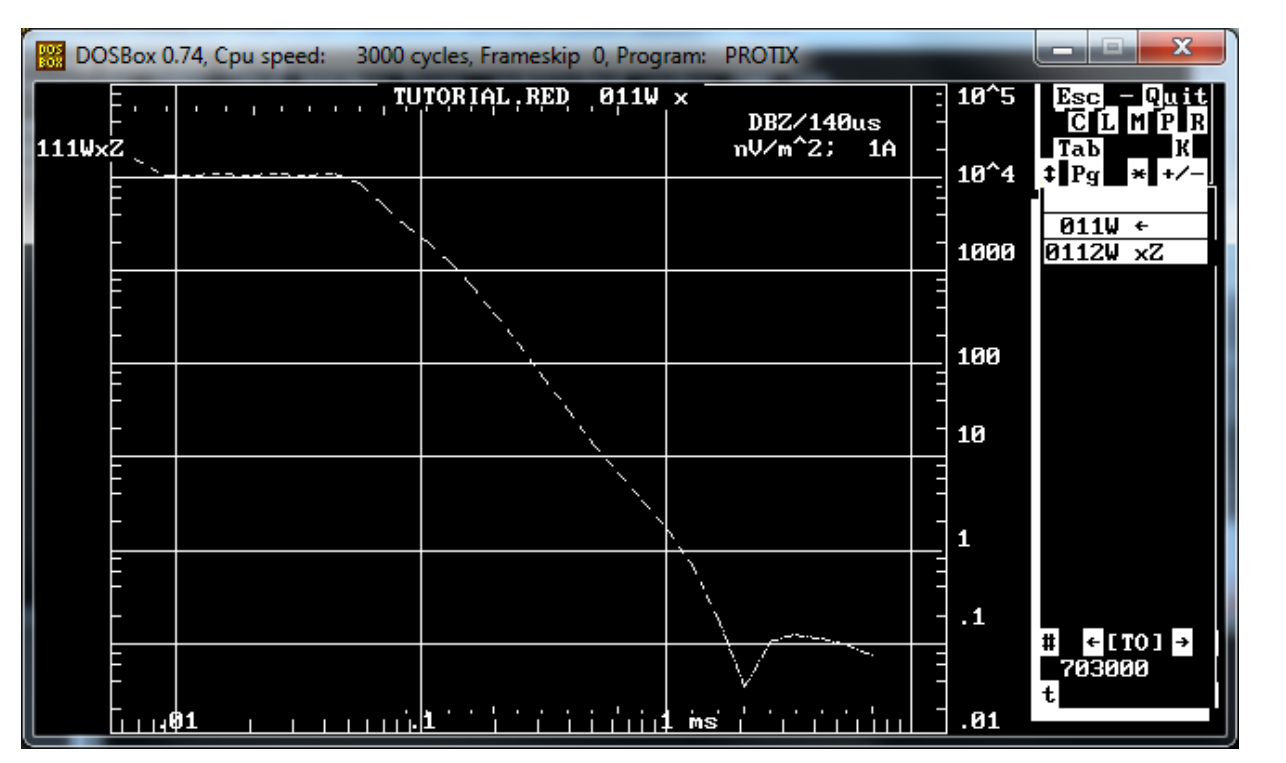

**Press "C" to bring up a menu:**

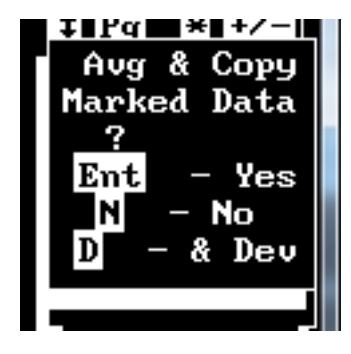

**Press<enter> to average and copy marked data and continue.**

The DOS graphics screen shows the data and a menu. The file is identified in the lower right corner of the screen.Menu may be at the top or right side of the screen.

### Output the Data

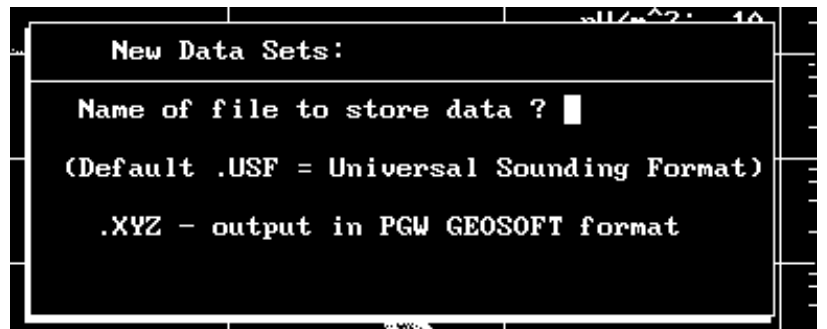

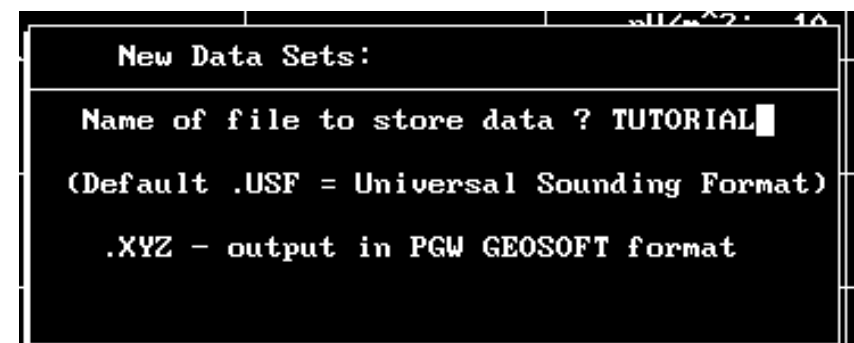

Press  $\langle \text{esc} \rangle$  to bring up the file output menu. Enter the name of the file and press <enter>. Here we will name the file Tutorial.USF. When the menu pops up, press <enter> again to finalize the output to TUTORIAL.US0.

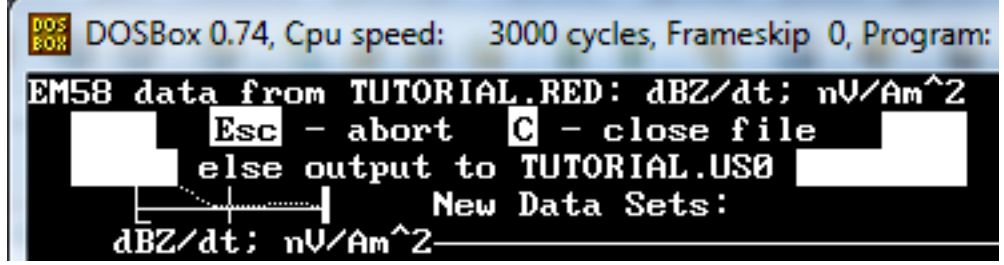

#### Revert to Main Screen

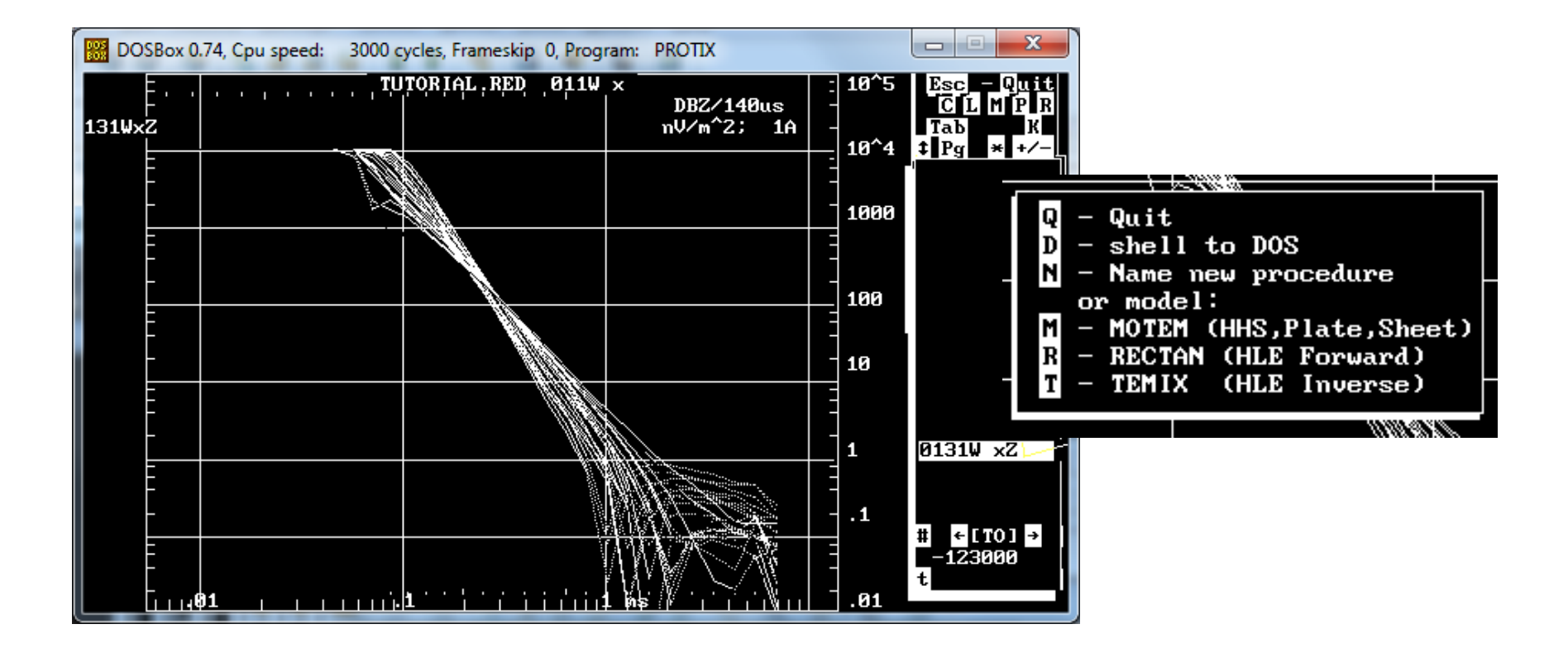

Press "Q" to Quit, press "Q" again to select mode of Quitting.

# Finally, Run USFXLT to Finish Conversion

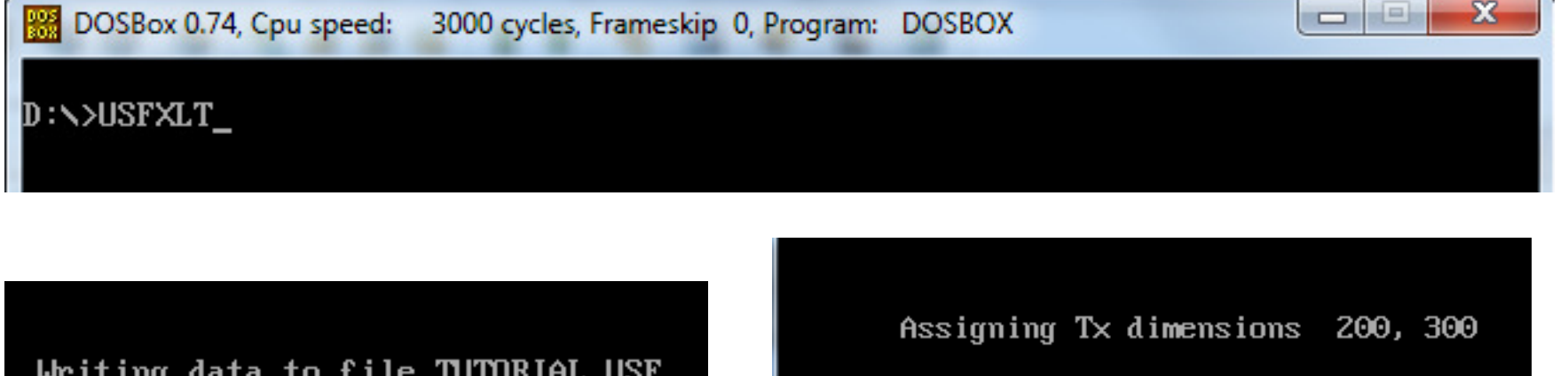

 $Rx$  offset from  $Tx$  center  $(X,Y)$ Enter : 'Cssss' if center at station ssss; to ask at each sounding 'A'

After exiting PROTIX, run USFXLT to finalize conversion of intermediate file to USF format. Press "5" if you have 50 Hz power line frequencies. Select Tx position or Ask at each sounding.

Press 5 for 50Hz frequencies

#### Finished!

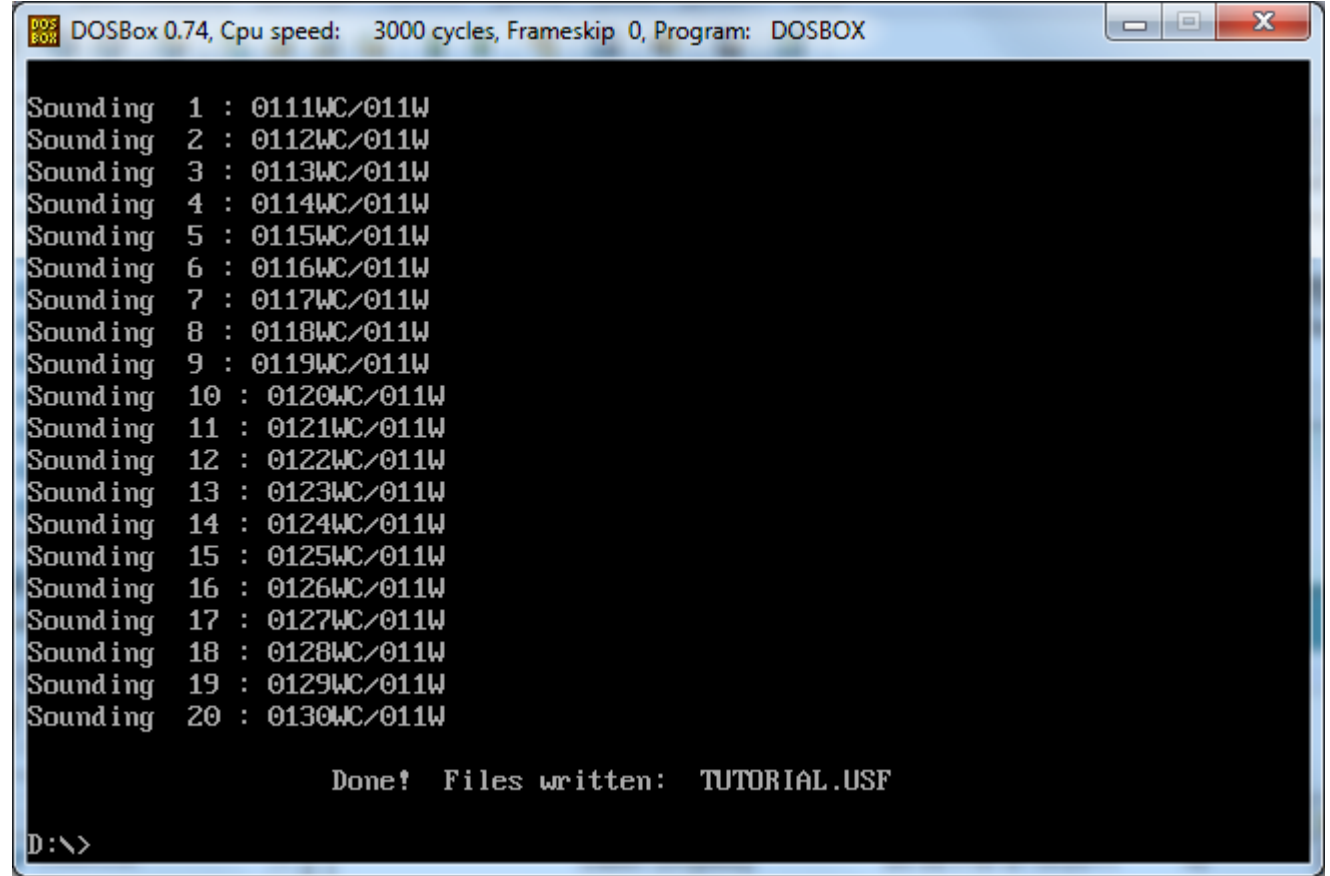

Sounding numbers and names scroll by as the conversion is completed..